## **교육대학원 장학금 신청 매뉴얼**

1. 고려대학교 지식기반 포털시스템(http://portal.korea.ac.kr)에 로그인 합니다.

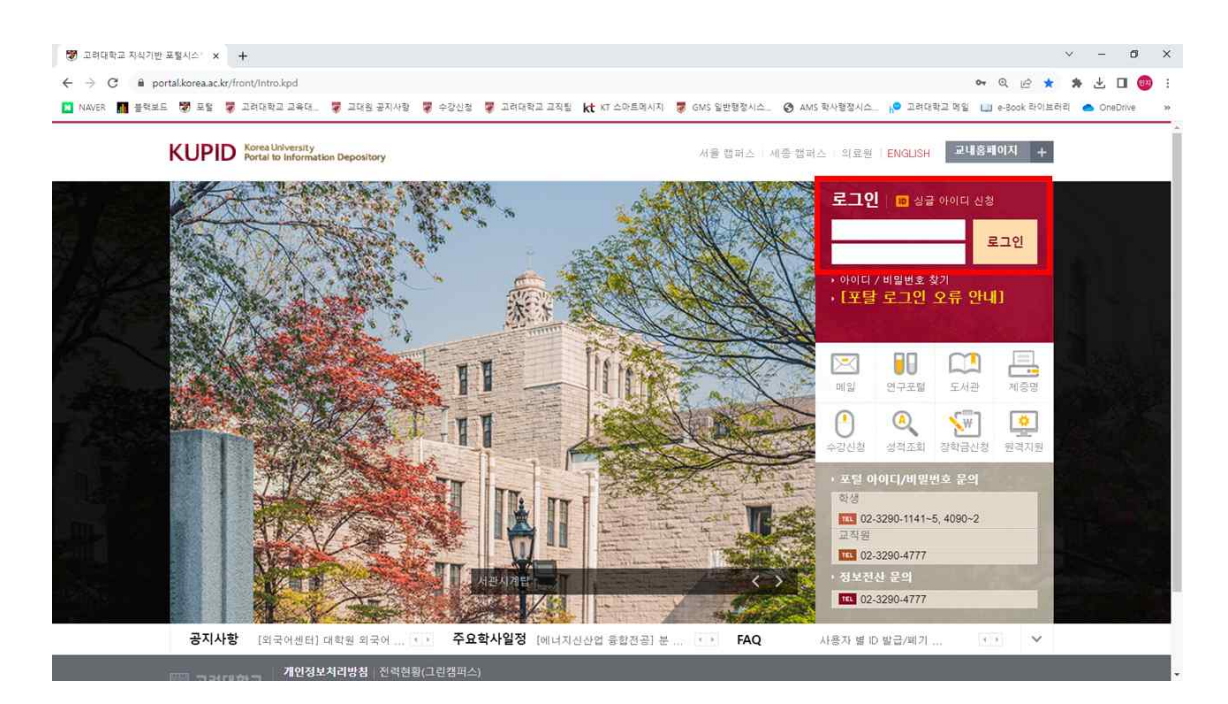

2. ① 등록/장학 탭을 클릭합니다. ② 대학원 장학금 신청 탭을 클릭합니다.

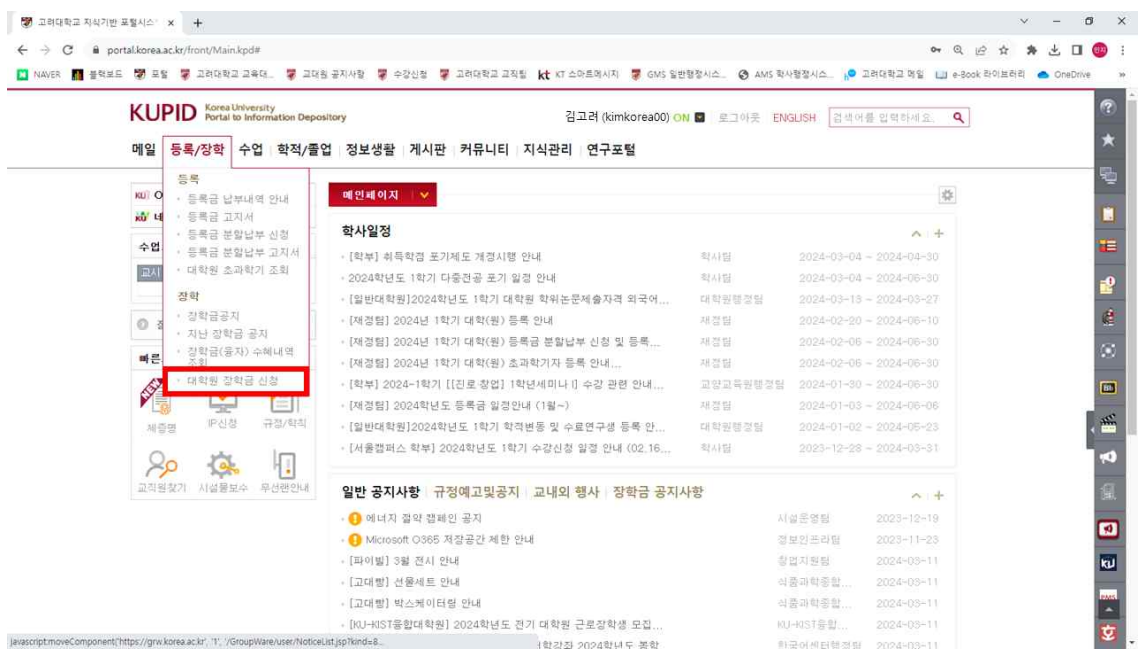

3. 해당하는 장학금명과 신청기간, 비고 내용 등을 확인한 후 신청 버튼을 클릭합니다.

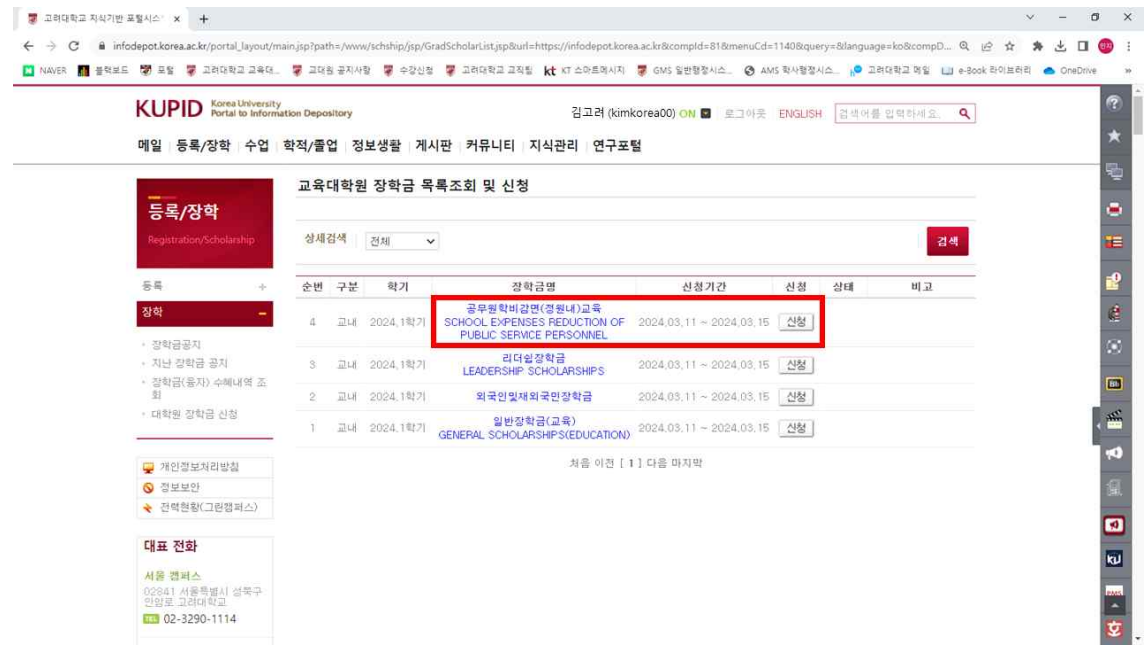

4. "장학금을 신청하시겠습니까?" 메시지의 확인 버튼을 클릭합니다.

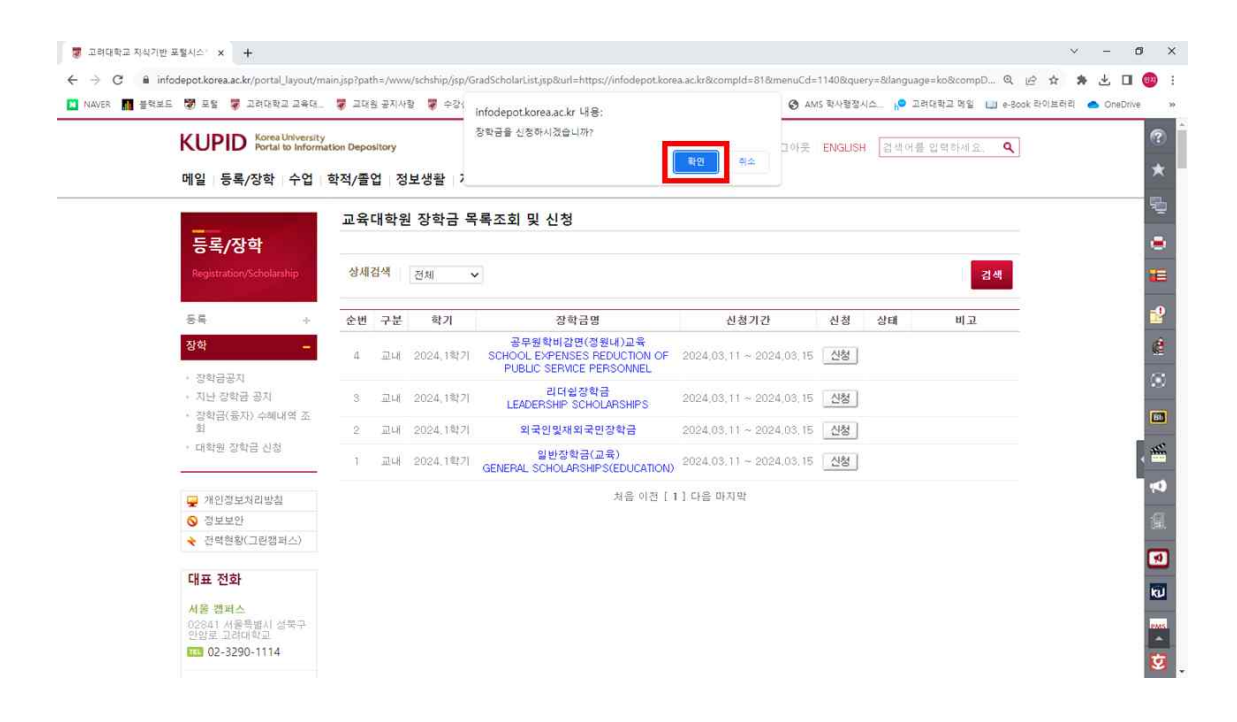

고려대학교 교육대학원 | 교육대학원 장학금 신청하기 매뉴얼  $\,3\,$ 

一同 区  $\sqrt{2}$ 

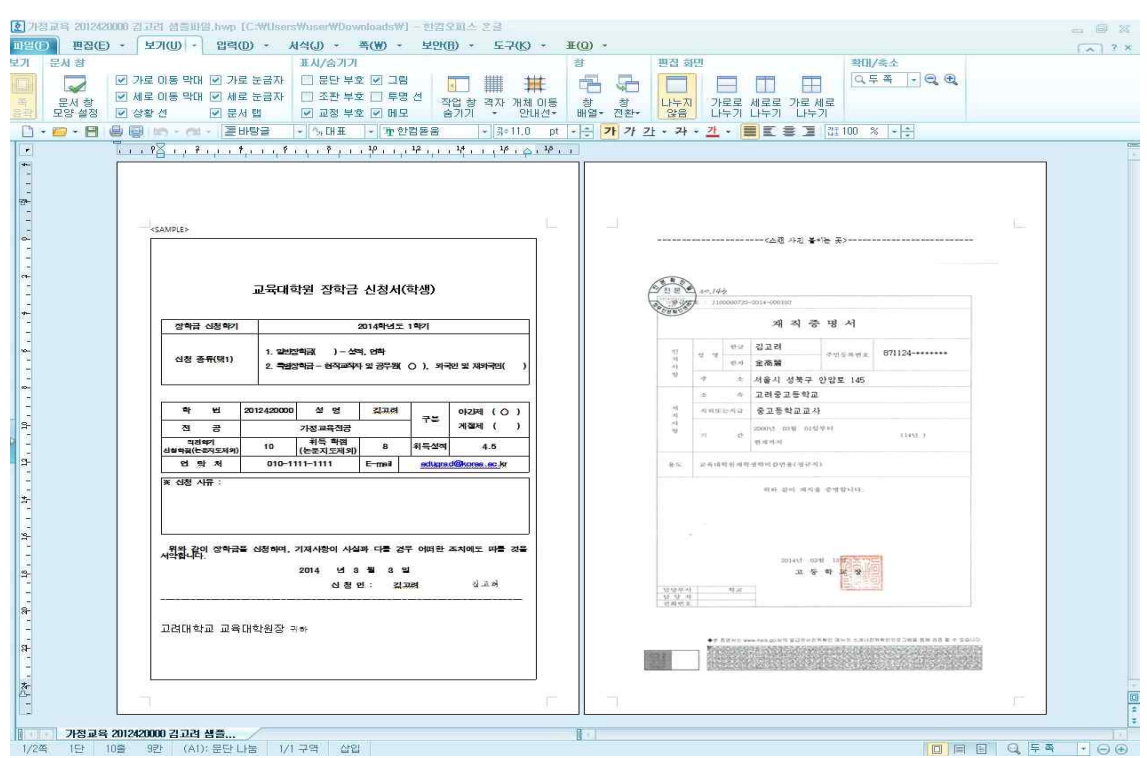

성한 후 PDF파일로 전환하여 주십시오.

6. 첨부해야할 문서의 형태는 다음 화면처럼 스캔그림(jpg또는 pdf등)을 한글 프로그램에 붙인 뒤 신청서를 작

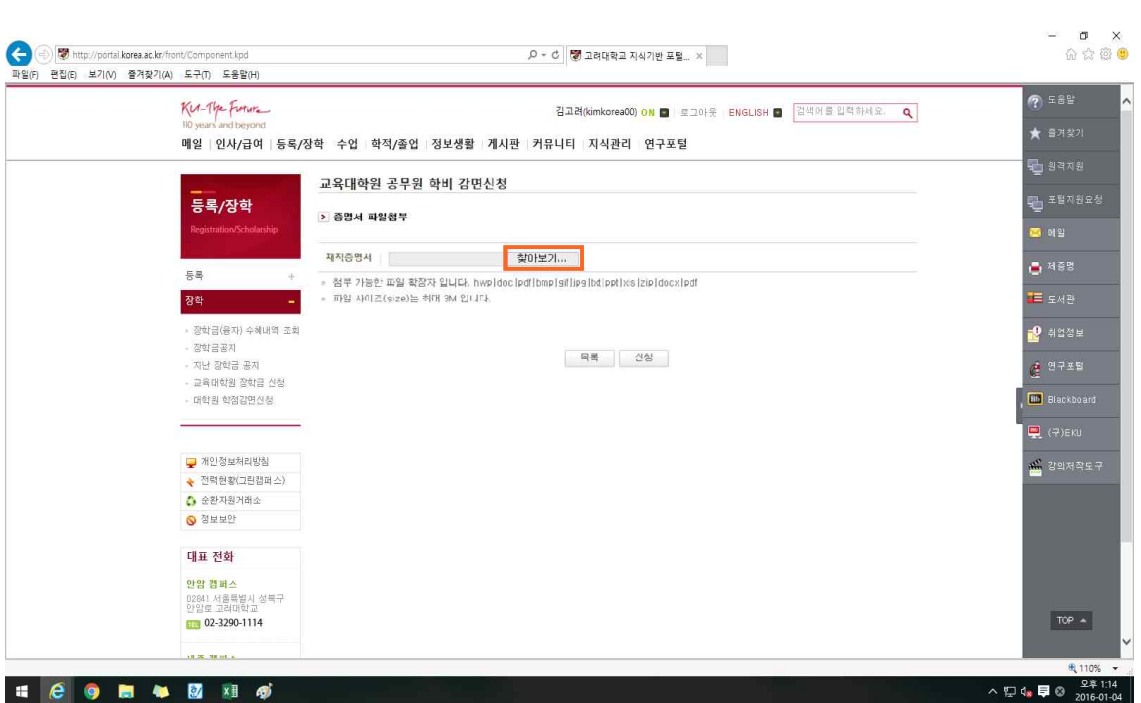

5. 찾아보기 버튼을 눌러 첨부할 문서를 업로드 합니다. (반드시 PDF파일로 첨부할 것 / 예: 첨부파일 "가정교육 20XX42XXX 김고려 학비감면" 캡쳐화면 참조)

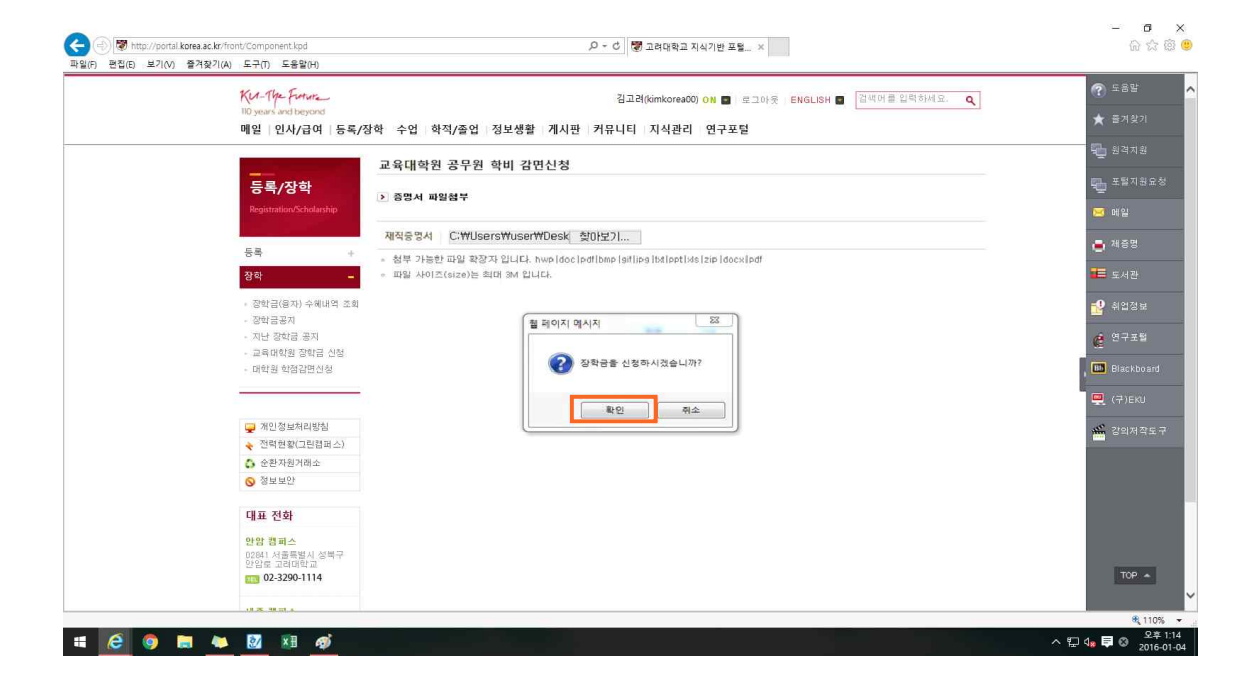

8. 첨부된 문서파일을 확인한 후 "장학금을 신청하시겠습니까? 메시지의 확인 버튼을 클릭 합니다.

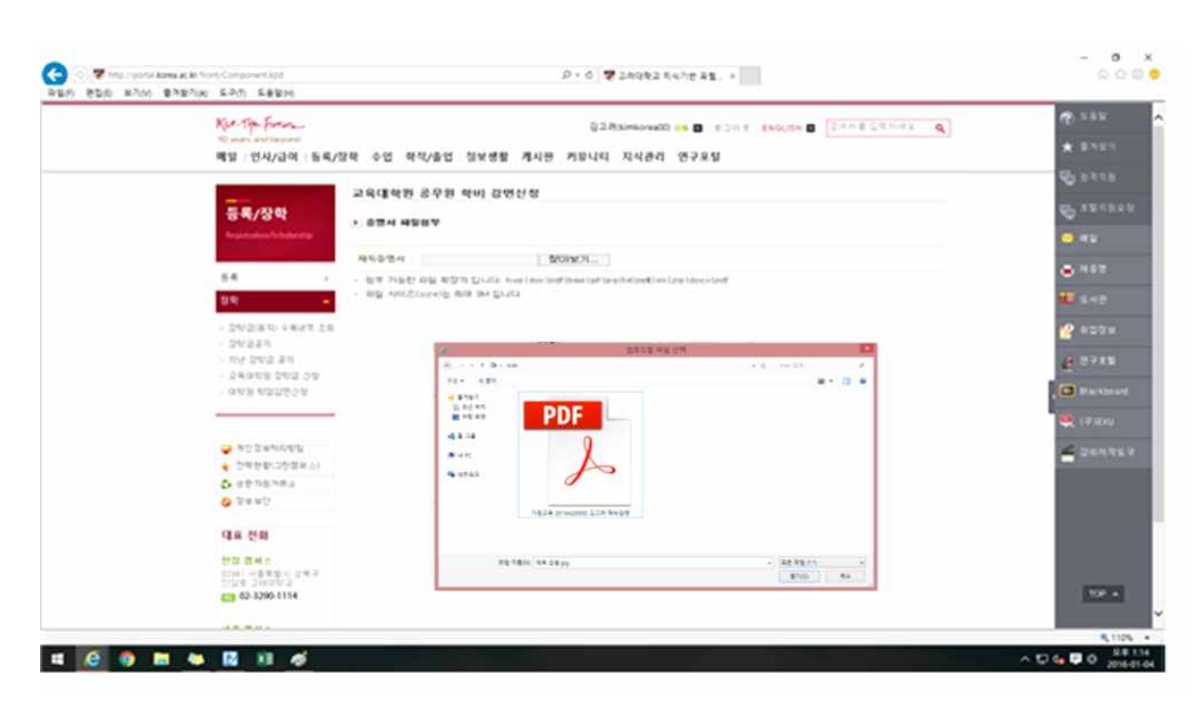

## 7. 첨부할 문서를 업로드 합니다.

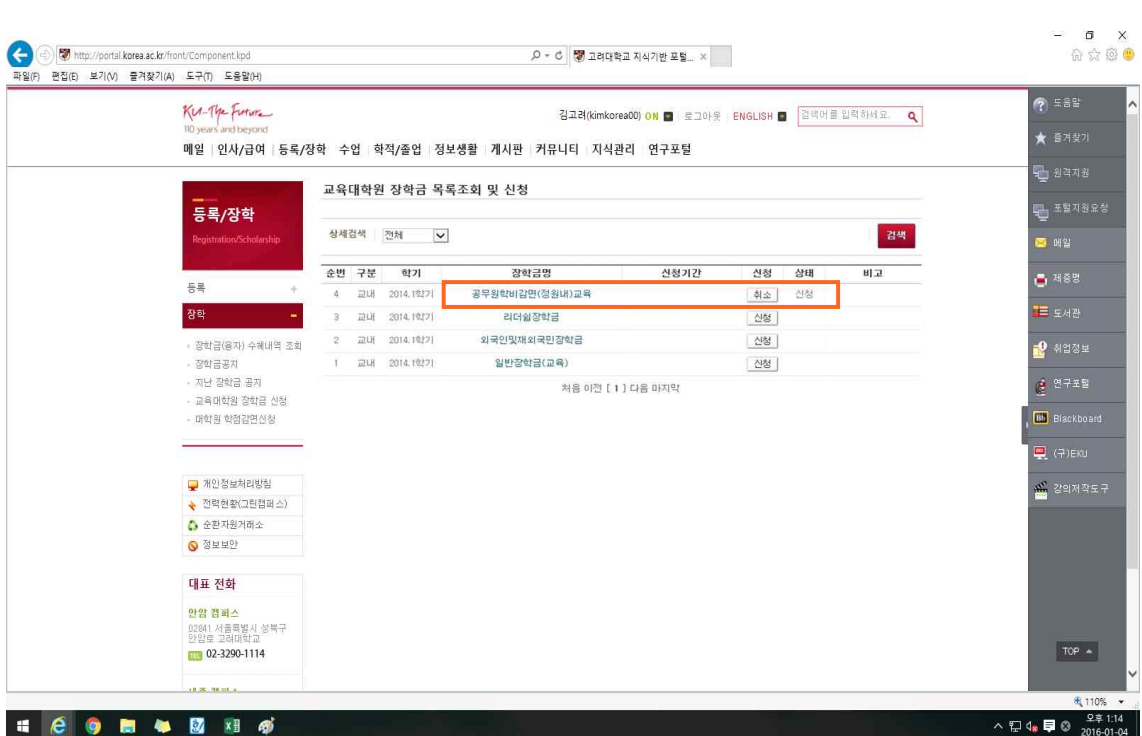

10. 마지막으로 상태확인란이 신청으로 되어있는지 확인합니다.

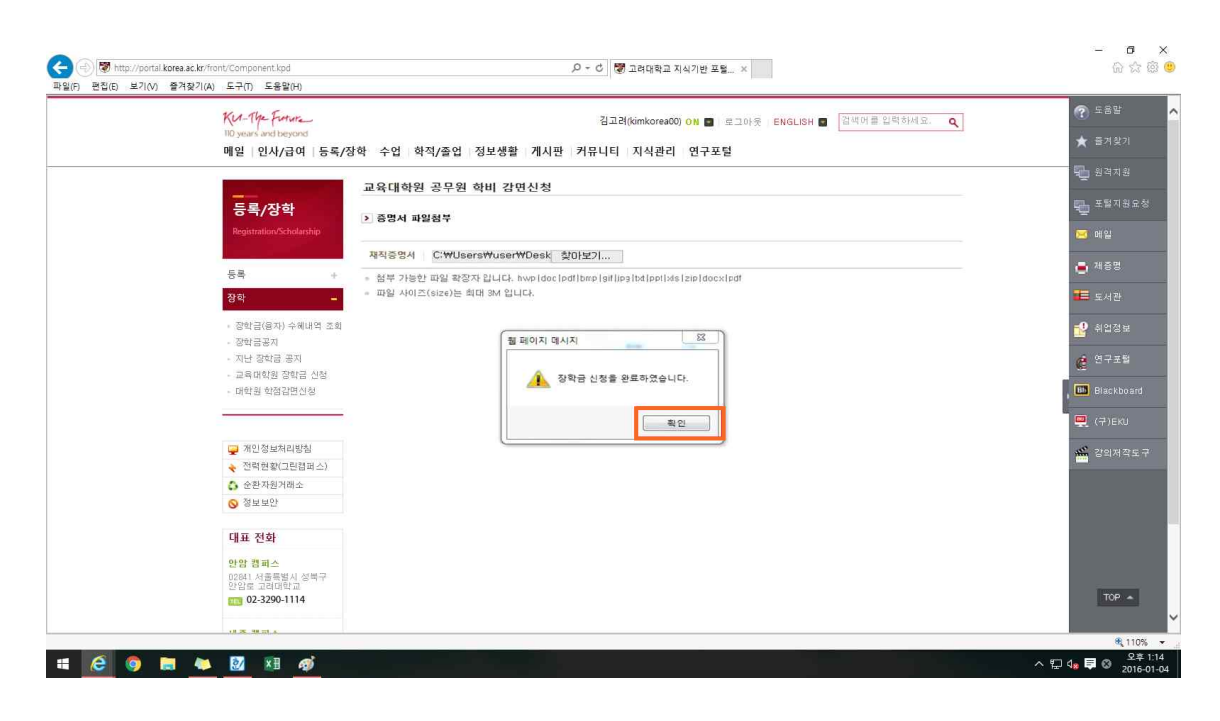

9. "장학금 신청이 완료 되었습니다." 메시지의 확인 버튼을 클릭합니다.